# Creating DLM User Accounts, Student Enrollment, and Rosters

## How to create a new DLM user account

New teacher accounts must include:

- First Name
- Last Name
- User's school email address
- CACTUS ID number in the "Educator Identifier" field.

This will ensure duplicated accounts are not created.

If an error message "user already has an existing account" generates, please email Tracy Gooley [\(tracy.gooley@schools.utah.gov\)](mailto:tracy.gooley@schools.utah.gov) with the teacher's full name, CACTUS ID #, new email address, school name, and previous Local Education Agency (LEA) to get the teacher moved.

## How students get enrolled into the DLM system

IEP team determines the student qualifies to participate in the DLM alternate assessment. The "Is One Percent" flag needs to be marked in the LEA's Student Information System (SIS).

A Scram record must be active for the student in the SIS system.

UTREx will then filter the student to be sent to the DLM system.

 Students should not be manually entered into the DLM system. The API/One Rostering via UTREx will override any manual student entry changes.

## How rosters are created

Rosters for DLM will NO LONGER be created by the state through UTREx. All rosters need to be created by the LEA.

## How to create a new roster

 District Test Coordinators (DTC), District User (DUS), Building Test Coordinator (BTC), and Building User (BUS) roles will be able to create rosters in Educator Portal. Select Rosters from the Settings drop down menu.

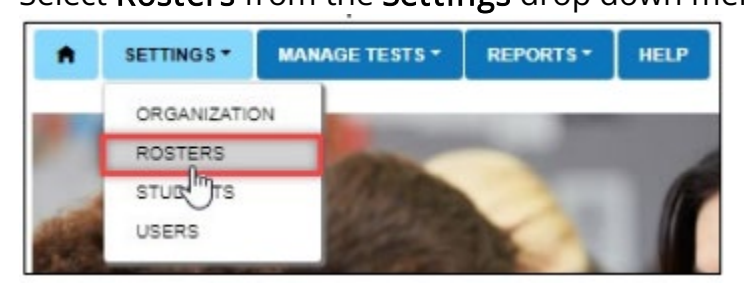

Select the **Create Roster** tab. Complete all fields with an  $\star$ . Roster Name, subject, school (do not enter anything for course).

### Select Search.

Roster name must be:

teacherlastname[space]organizationnumber[space]ELA/Math/Science

Example: Gooley 99101 ELA, Gooley 99101 Math, Gooley 99101 Science

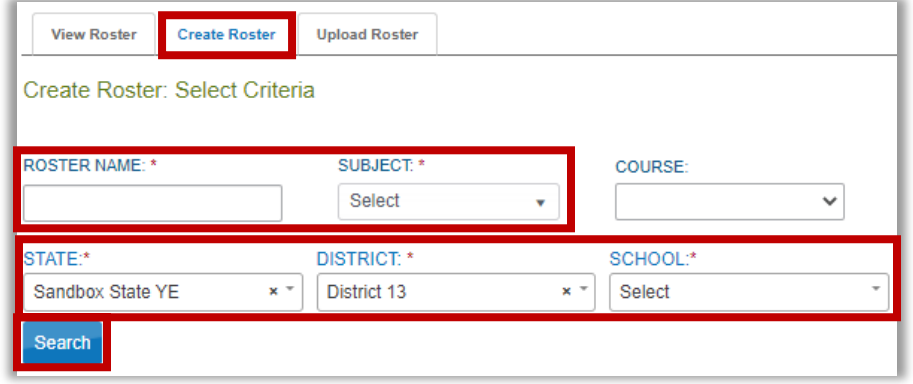

HINT: To find the organization number, select Organization from the Settings drop down menu. Select a school or click search to load all schools in the district. Find the school's organization number in the grid. The organization number is the district number and the school number combined.

Choose the Educator from the Select Educator drop-down menu.

Choose the student(s) that need to be rostered by selecting the checkbox next to the name in the select student grid.

you want to move this student. Select **Ok**. If the student is on a different teacher's roster, a message will pop asking you if are sure

## How to manually move a student on and off an existing roster

Select Rosters from the Settings drop down menu.

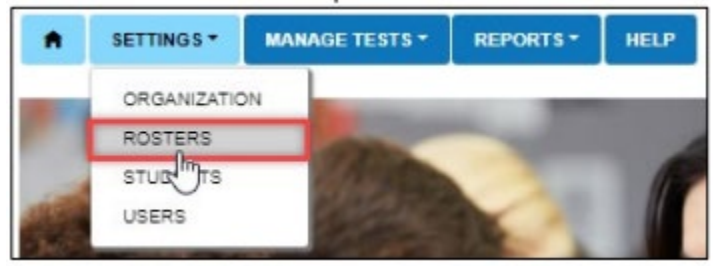

Select the View Roster tab. Select the school needed. The district field will be prepopulated; you may need to set the school.

## Select Search.

Select the roster you want to add the student(s) to.

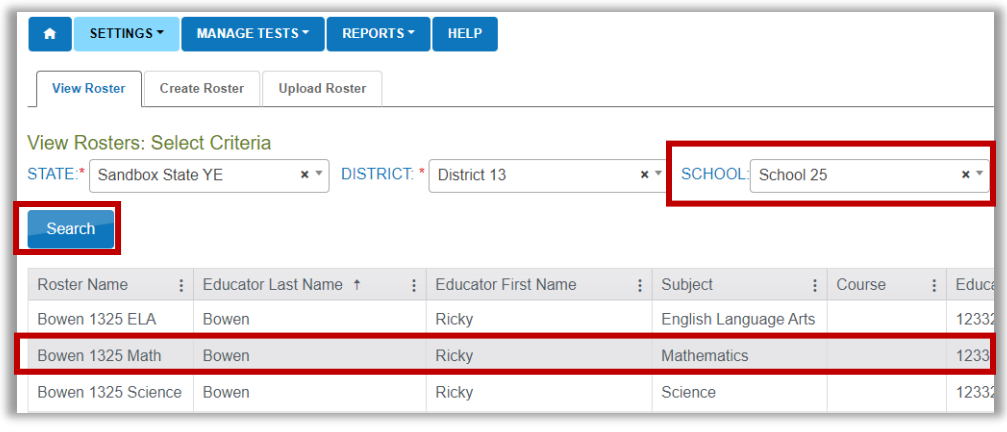

Select the student(s) to roster by selecting the checkbox next to the name. That student will move from the "Not Currently Assigned to the Roster" section to the "Currently Assigned to this Roster" section.

#### Select **Save.**

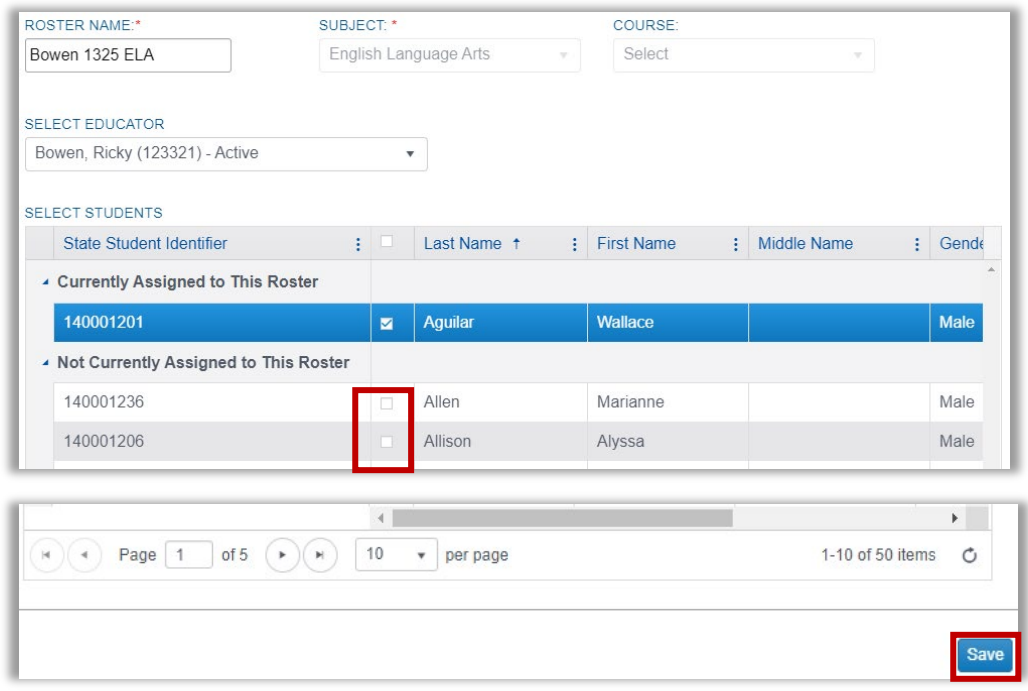

If the student is on a different teacher's roster, a message will pop asking you if are sure you want to move this student. Select Ok.

## How to upload rosters

See "Create a roster upload template file" section of the DLM Data Management Manual, pages 131 – 140

Remember Utah's rosters names should be formatted like this:

- ▶ teacherlastname[space]organizationnumber[space]ELA/Math/Science
- Example: Gooley 99101 ELA, Gooley 99101 Math, Gooley 99101 Science

## To remove a student on the existing roster

Follow steps above and then:

Find the student(s) that need to be removed and then click on the checkbox next to the student's name. That student will move from the "Currently Assigned to this Roster" section to the "Not Currently Assigned to the Roster" list.

### Select Save.

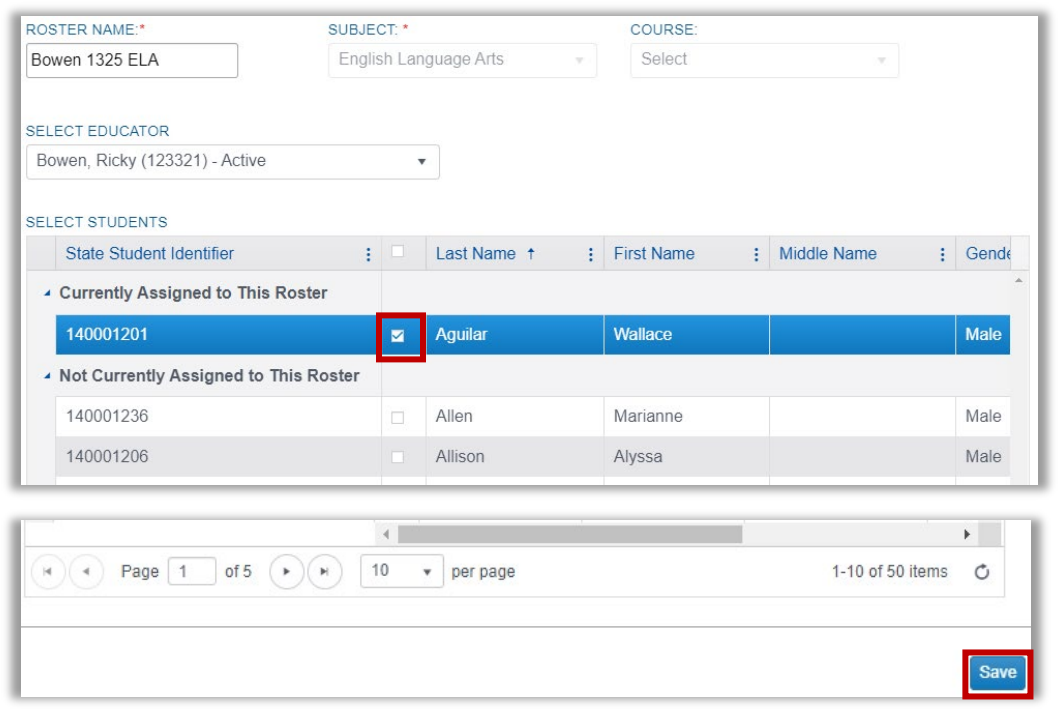

## How to exit/remove a student from Educator Portal

Select Settings.

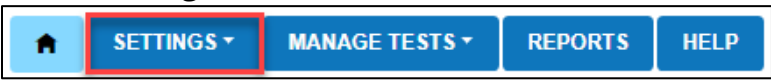

Select Students from the drop-down menu.

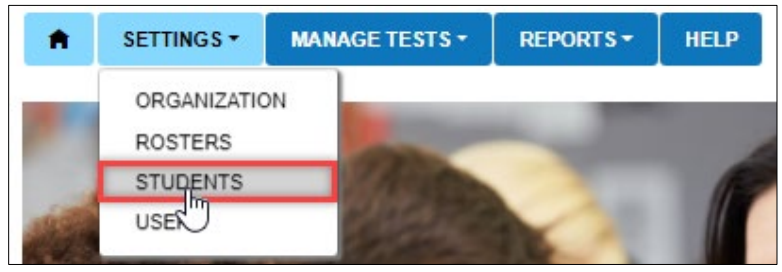

## Select the Exit Student tab

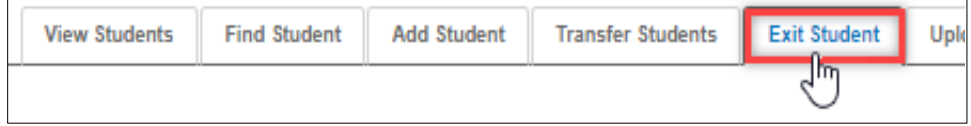

The state and district will prepopulate. Select the school if needed.

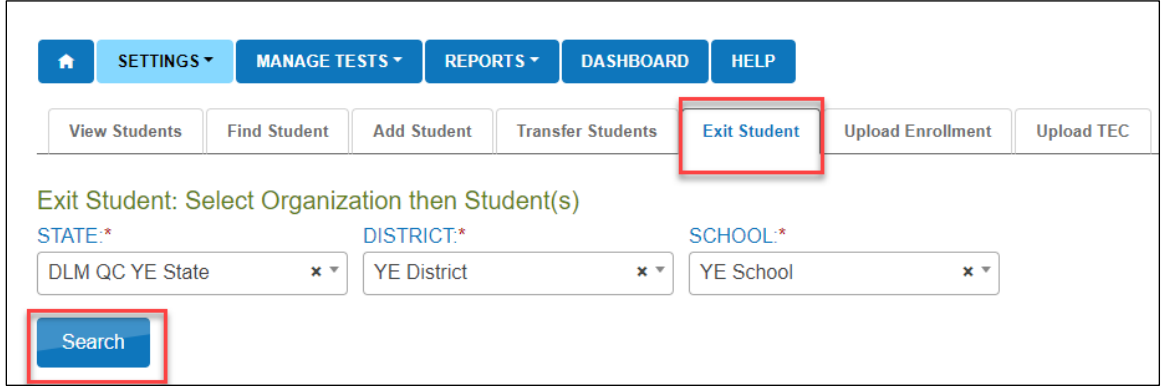

Select Search.

Select the student to be exited; select Continue.

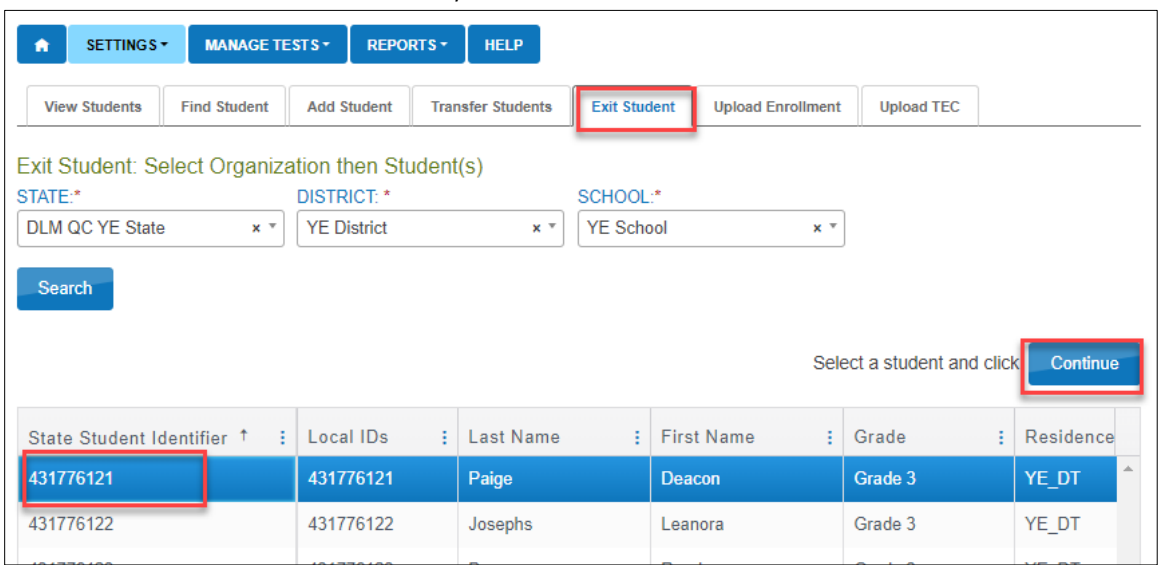

On the Exit Student screen, the student's name will appear. Ensure the correct student record is being exited before continuing. The exit date field prepopulates with the date on which this procedure is being performed. This will be the date when the exit is effective. To change the exit date, select the calendar icon. A drop-down menu appears. Choose a new date.

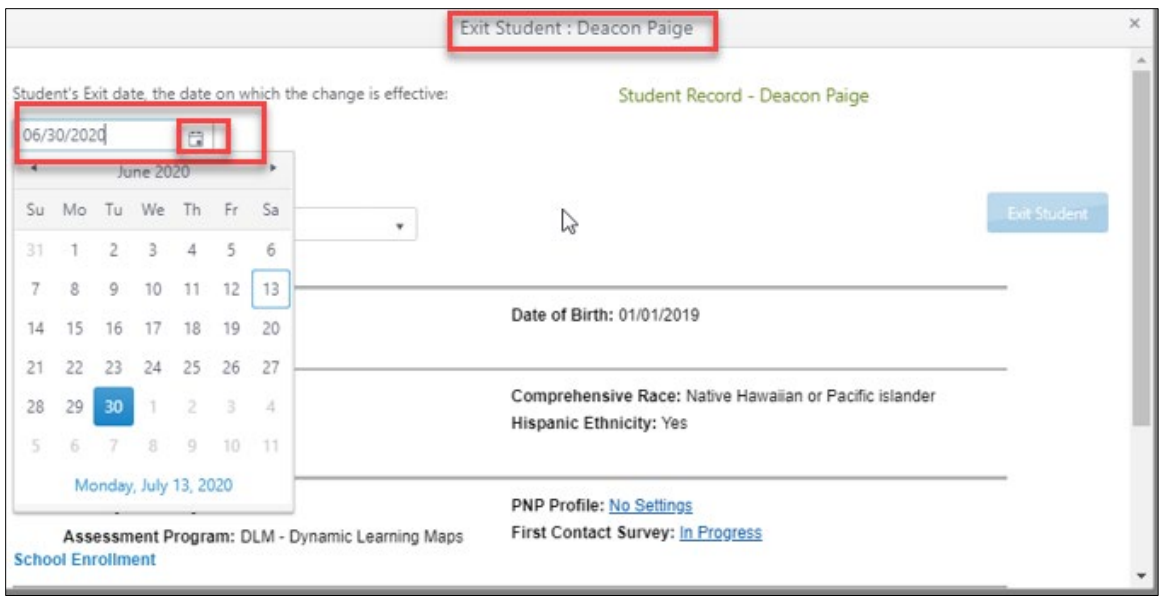

Select Reason for Removing Student (exit reason) from the drop-down menu. Only exit codes selected by the state will be available in the user interface. Slide the scroll bar down the page to access more options. The Exit Student button will be disabled until an exit reason is chosen.

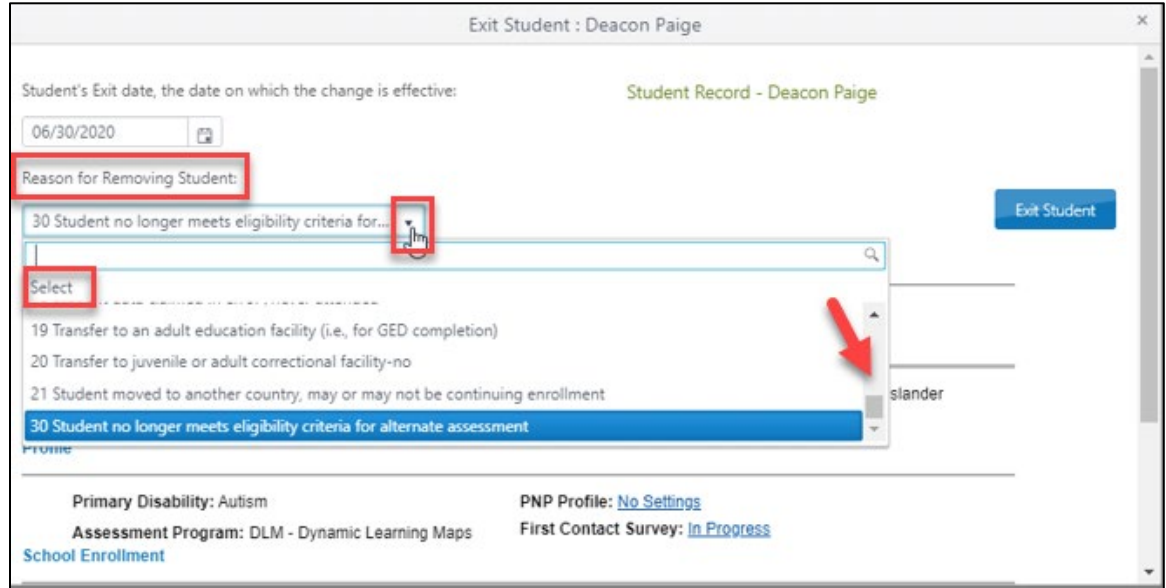

After an exit option is chosen, the Exit Student button is enabled. Select the Exit Student button.

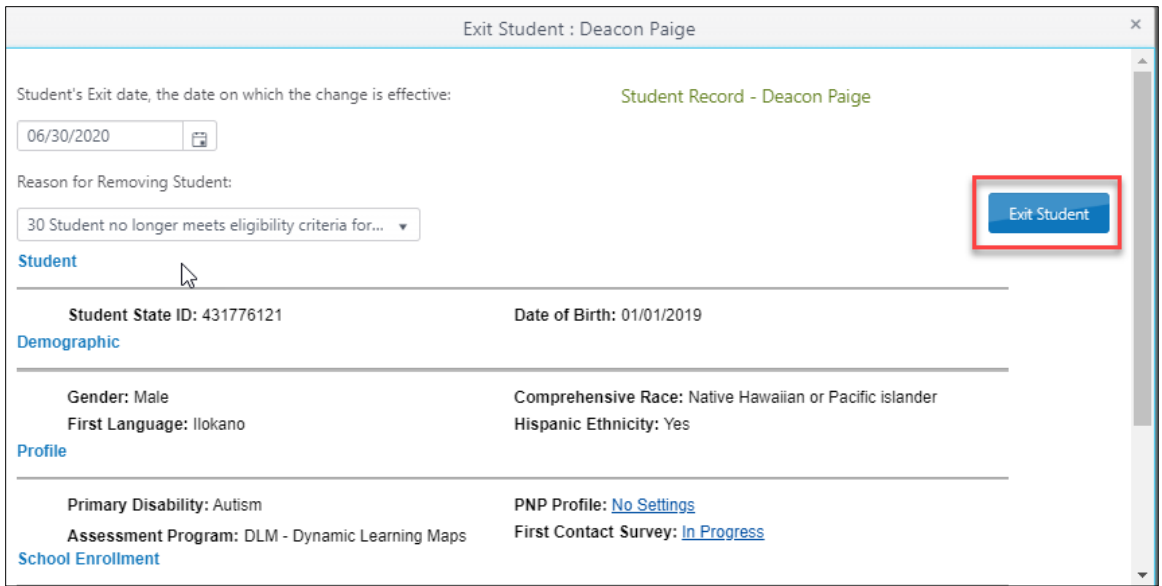

 The Exit Student message will appear with a question. Answer the question either Yes or No.

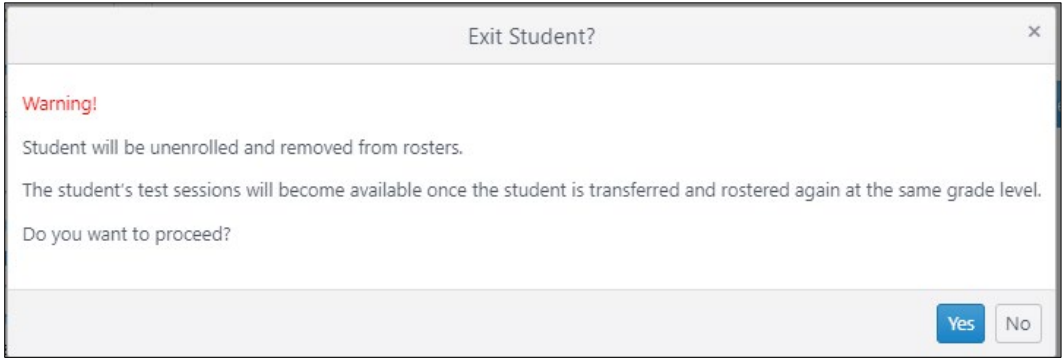

#### Select Yes or No.

 If yes is selected, a message displays that the student was successfully exited. HINT: The Exit Student button is disabled until both an exit date and a reason are selected.

For questions or assistance contact Tracy Gooley tracy.gooley@schools.utah.gov